## **Certifications et attestations numériques : guide d'accompagnement pas-à-pas**

Félicitations pour la réussite de votre programme à l'École des dirigeants HEC Montréal!

Voici un guide pour vous aider à tirer profit de votre nouvelle réalisation et à gagner en visibilité sur LinkedIn.

Peu de temps après votre formation, vous recevrez un courriel de la part de l'École des dirigeants avec votre attestation de réussite en format numérique.

Important : Si vous ne voyez toujours rien dans votre boîte de réception, vérifiez vos courriels indésirables (notamment si vous utilisez Outlook). Pour bénéficier de la fonctionnalité de repartage en quelques clics, privilégiez l'ouverture du message par votre navigateur Internet plutôt que par une application de bureau.

*Exemple avec Gmail :* 

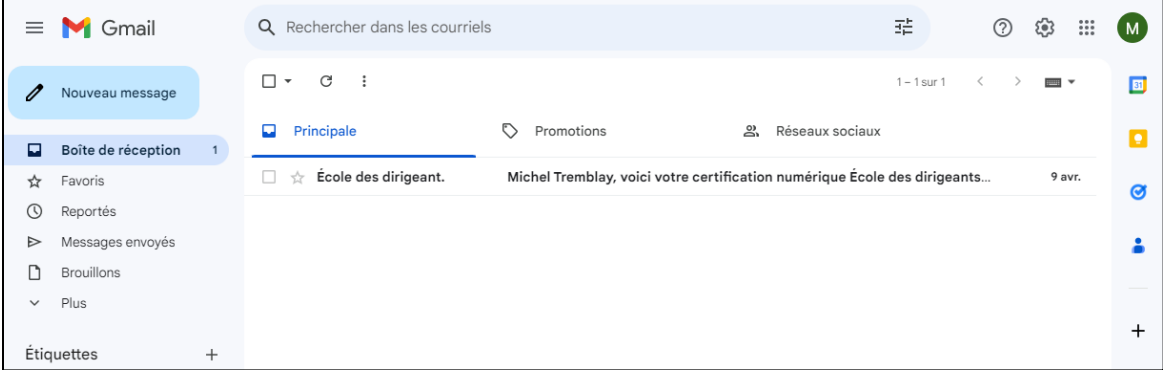

Une fois le courriel ouvert, cliquez sur **Voir ma certification**.

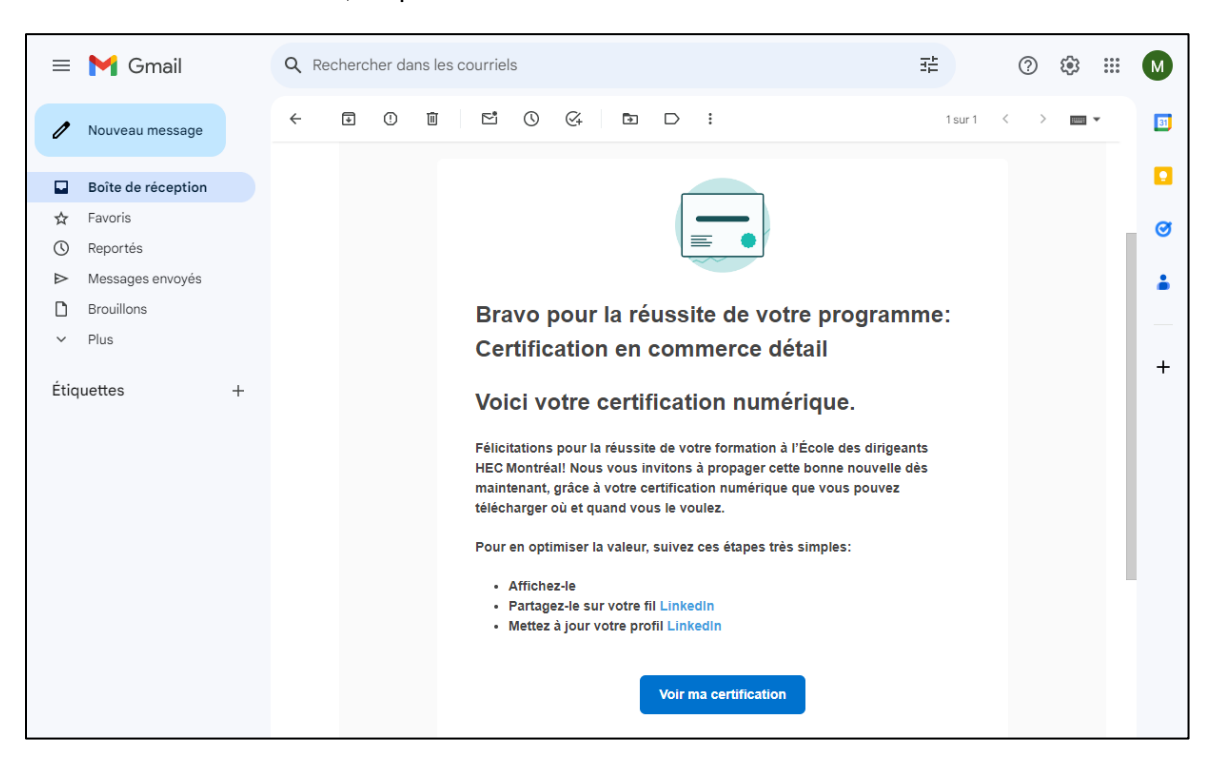

Une page Web s'ouvrira avec votre attestation de réussite. Vous pourrez la télécharger en **format PDF** ou la partager par courriel ou sur vos réseaux sociaux.

Pour gagner en visibilité et en incidence auprès de votre réseau professionnel, n'hésitez pas à partager votre réussite sur votre profil LinkedIn en cliquant sur **Ajouter à mon profil LinkedIn**

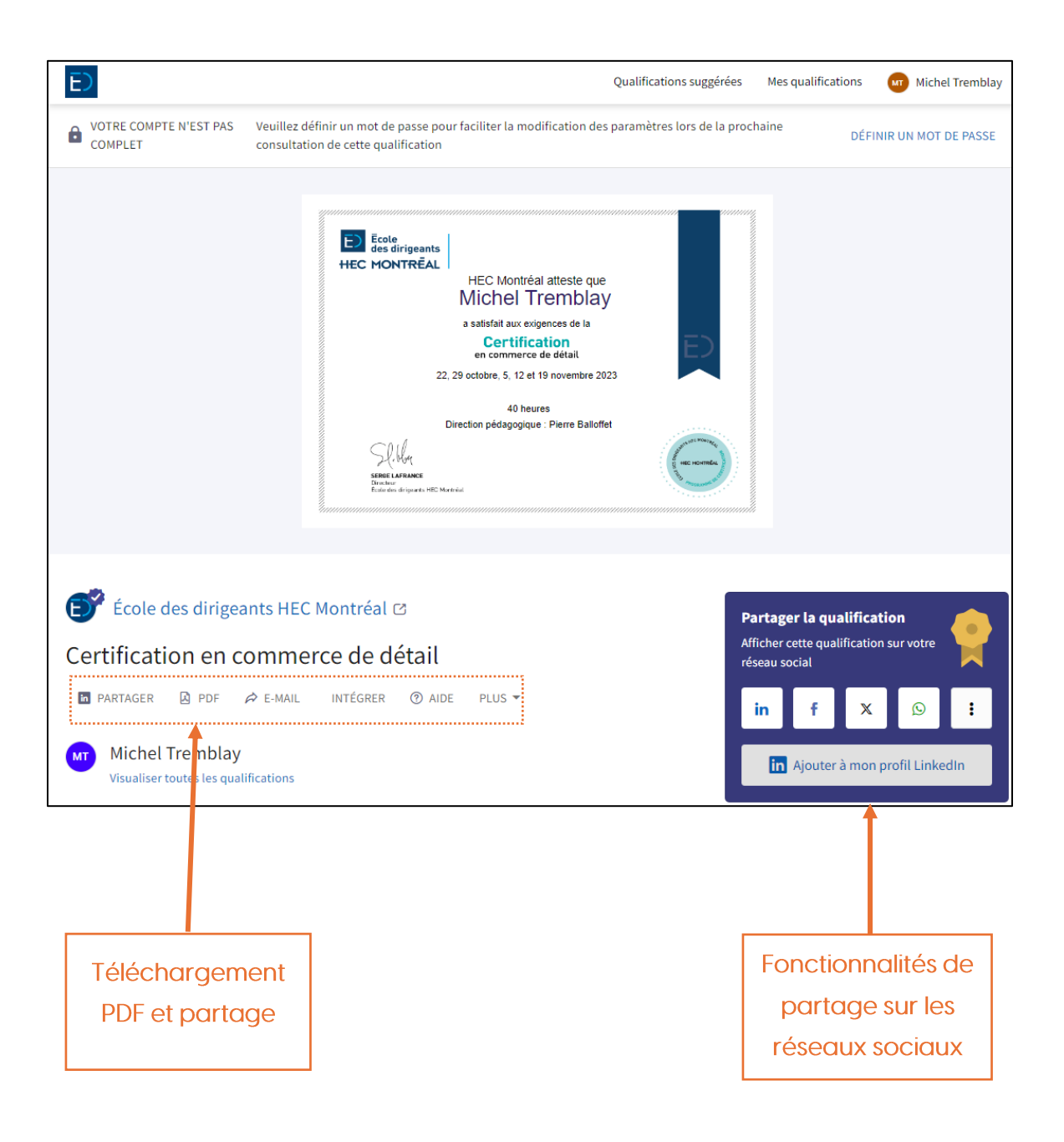

Une nouvelle fenêtre s'ouvrira. Cliquez ensuite sur **Ajouter à mon profil**.

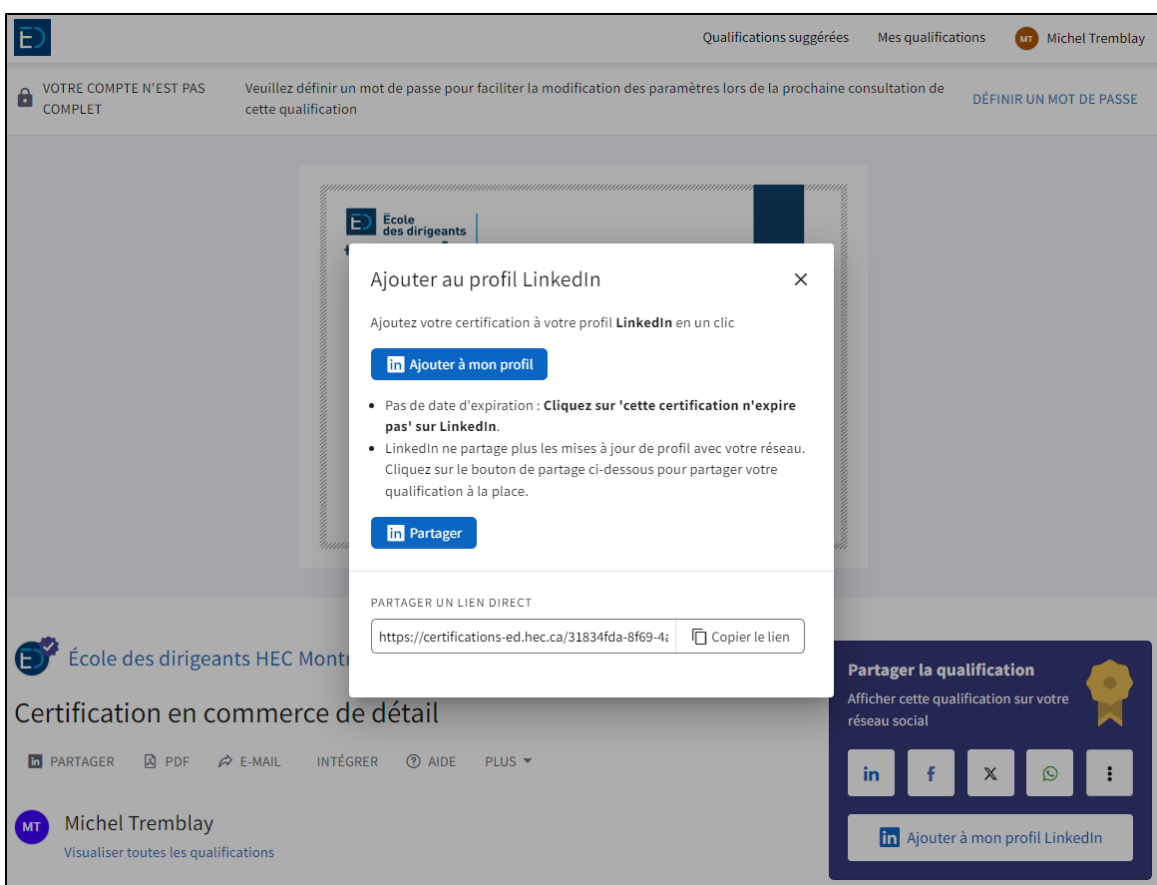

Cela vous renverra directement sur votre compte LinkedIn, avec toutes les informations préremplies.

Il ne vous restera plus qu'à cliquer sur **Enregistrer** pour mettre à jour votre profil LinkedIn avec votre nouvelle formation.

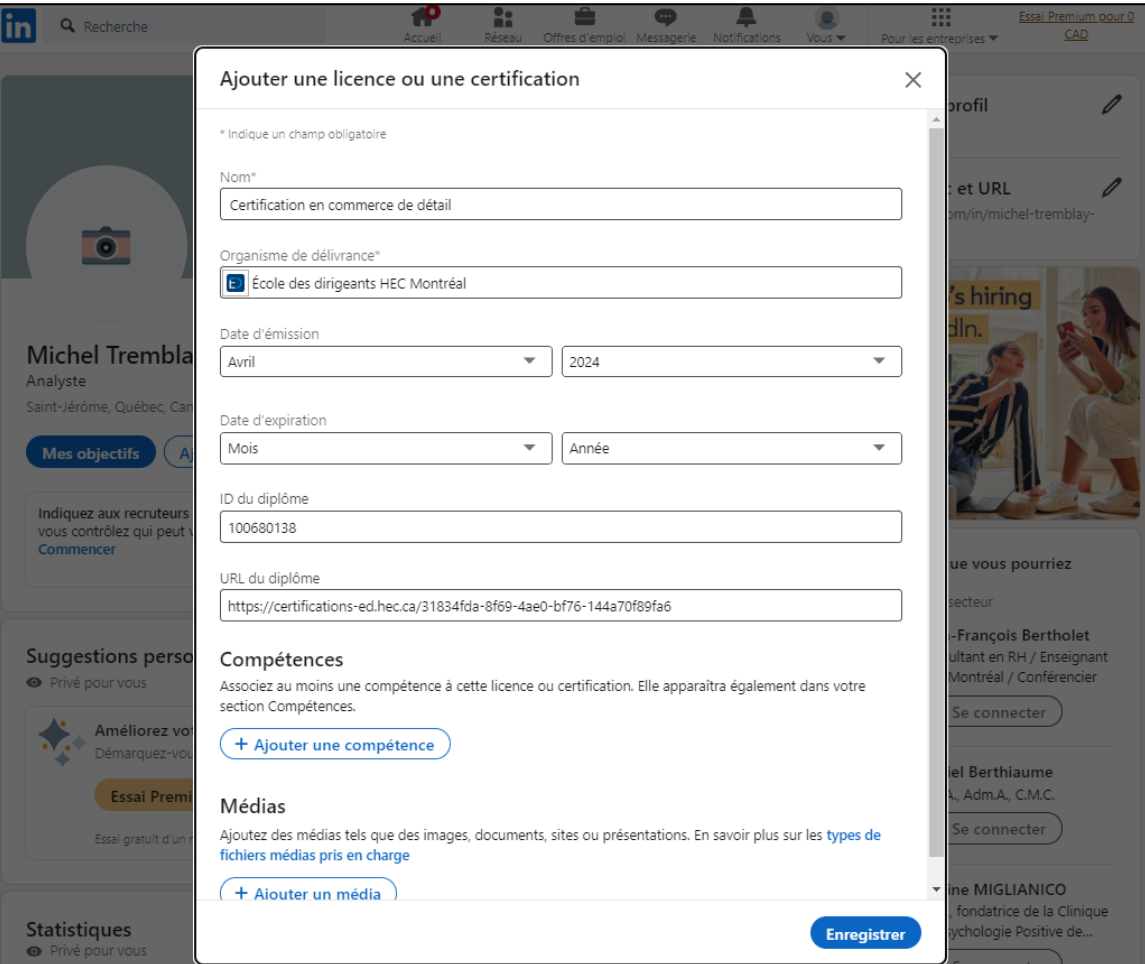

Vous aurez ensuite la possibilité de partager votre réussite auprès de votre réseau en cliquant sur **Suivant**.

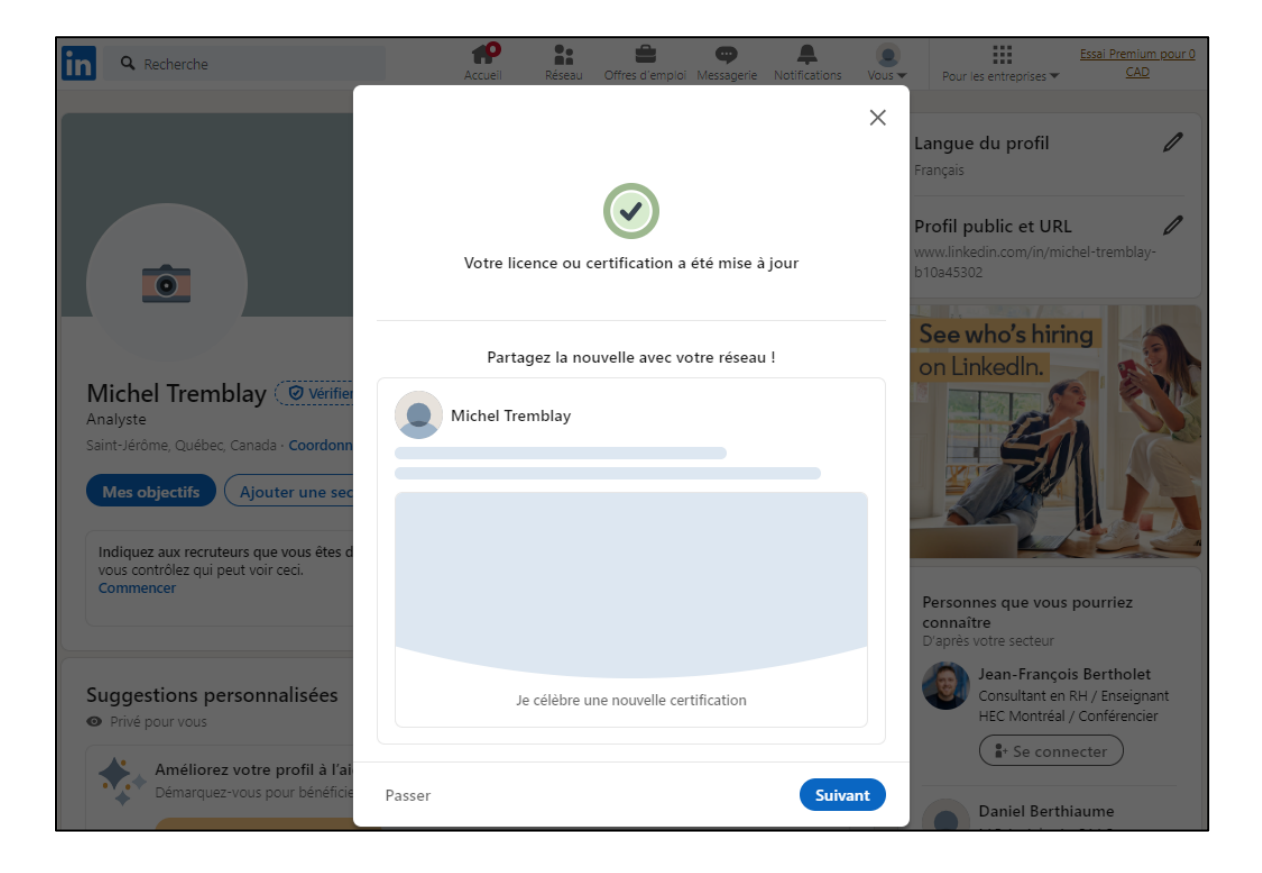

Adaptez le contenu de votre publication si vous le souhaitez, puis cliquez sur **Post**.

Voici un exemple de message pour inspiration :

*J'ai réussi avec fierté la certification en communication marketing*  $\bigcirc$  *de l'@École des dirigeants HEC Montréal*  $\ell$  et *j'ai bien hâte de mettre en pratique toutes ces nouvelles connaissances et compétences!* 

Votre publication sera ensuite visible sur votre profil et dans le fil d'actualité. Félicitations!

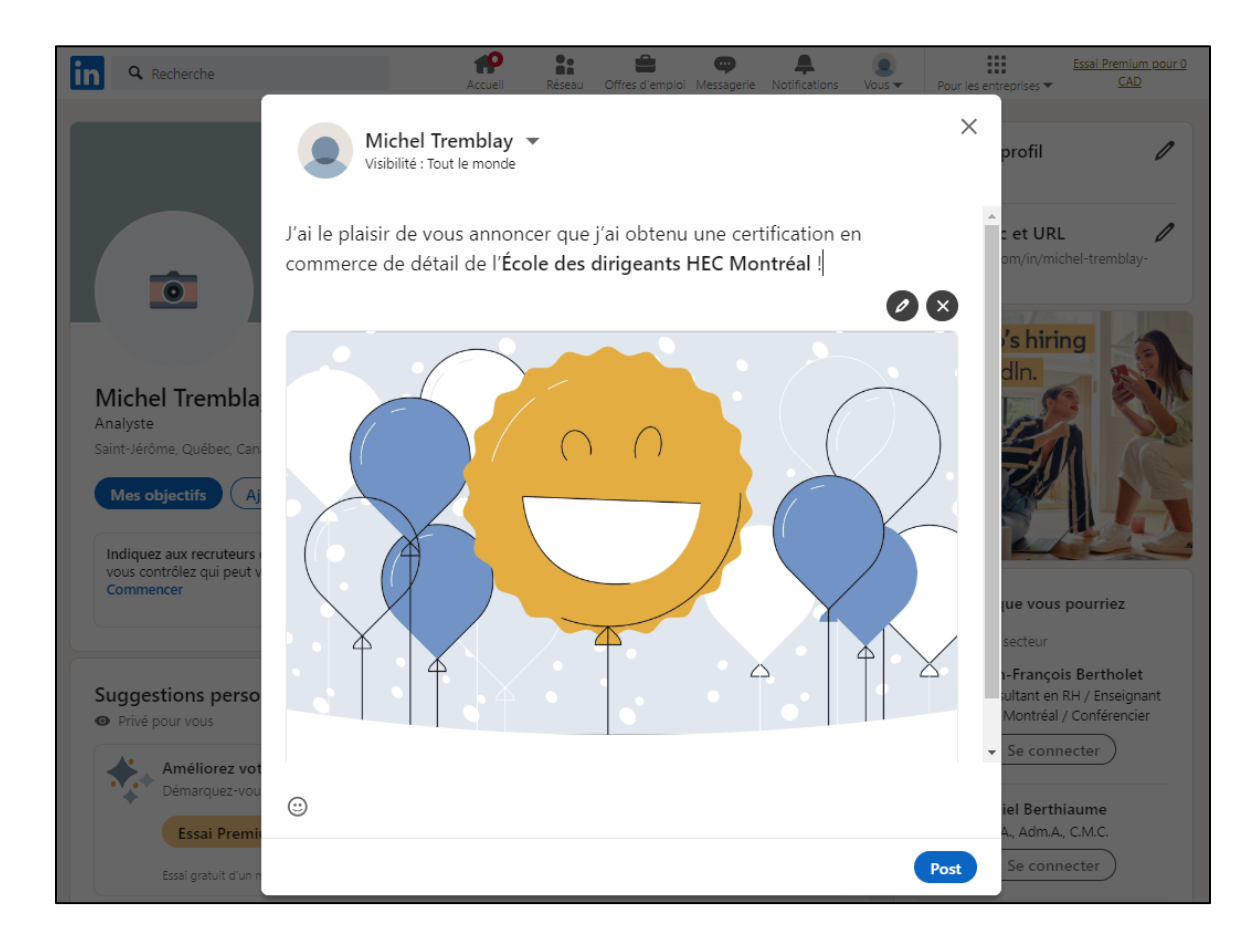